## **Handleiding wijzigen telefoonnummer en e-mailadres door ouders**

Ga via de homepage van het Varendonck-College of via de url: varendonck.magister.net (zonder www) naar Magister 6. Log in met uw ouderaccount.

Klik linksonder op het instelling logo **en kies voor instellingen** 

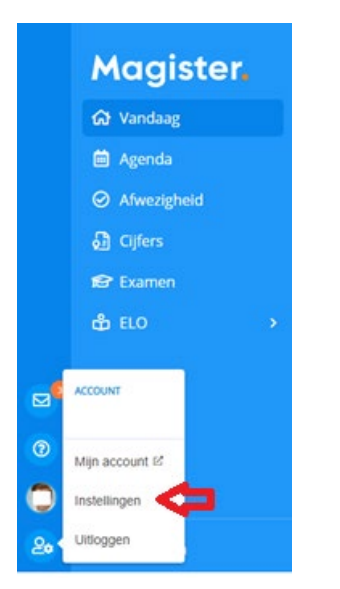

Bij het kader Contact kunt u de juiste gegevens invullen. Klik daarna op contact gegevens opslaan. Mocht u berichten die verstuurd worden naar uw Magister account doorgestuurd willen hebben, vink dan in het kader Instellingen Doorsturen naar e-mailadres aan.

## Mijn gegevens.

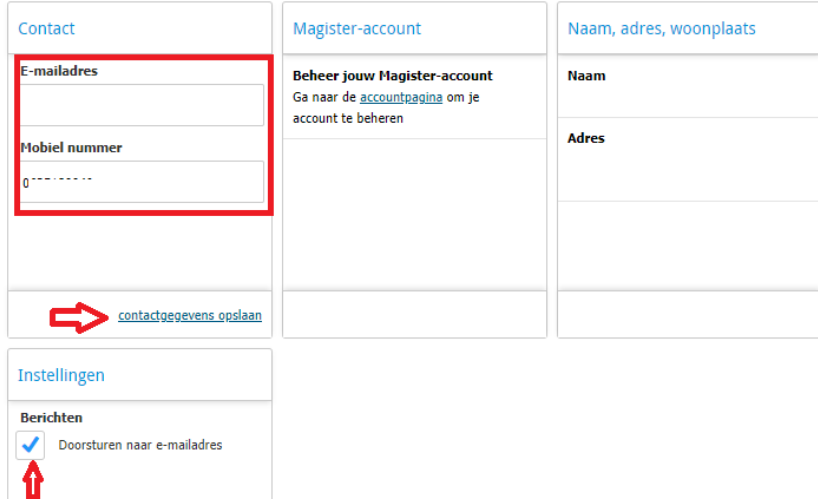

U kunt ook deze gegevens wijzigen in de Magister-app.

Ga naar mijn gegevens via de drie streepjes links bovenin en klik op wijzigen.